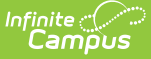

# **Cross-Site Enrollment Setup**

Last Modified on 04/28/2025 2:42 pm CDT

#### Tool Search: Cross-Site Enrollment Setup

The Cross-Site Enrollment Setup tool allows schools to set up courses and sections as offerings for Cross-Site Courses and to map courses to other schools that offer Cross-Site Courses. Only active courses can be mapped from one school to another.

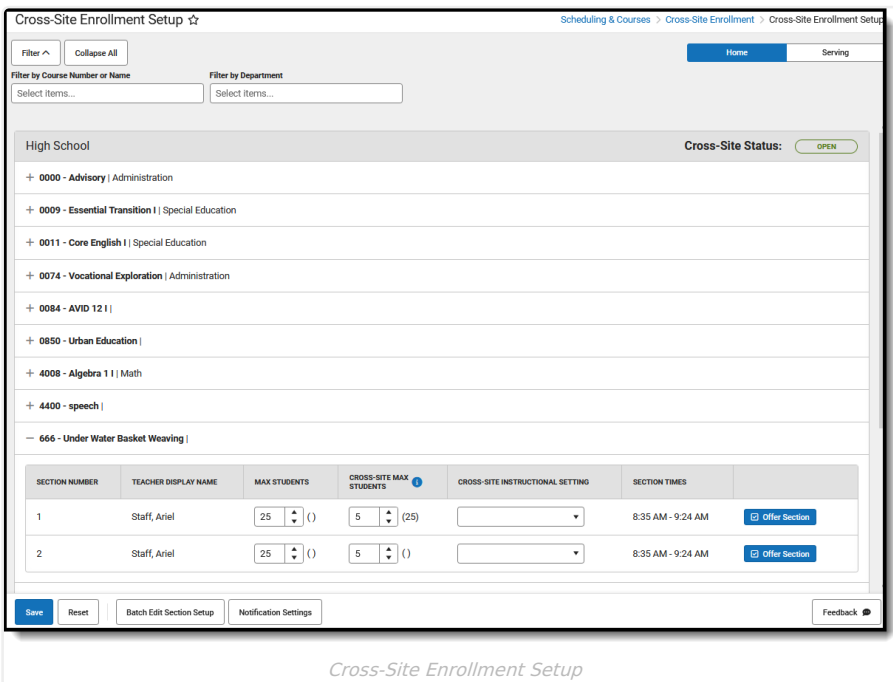

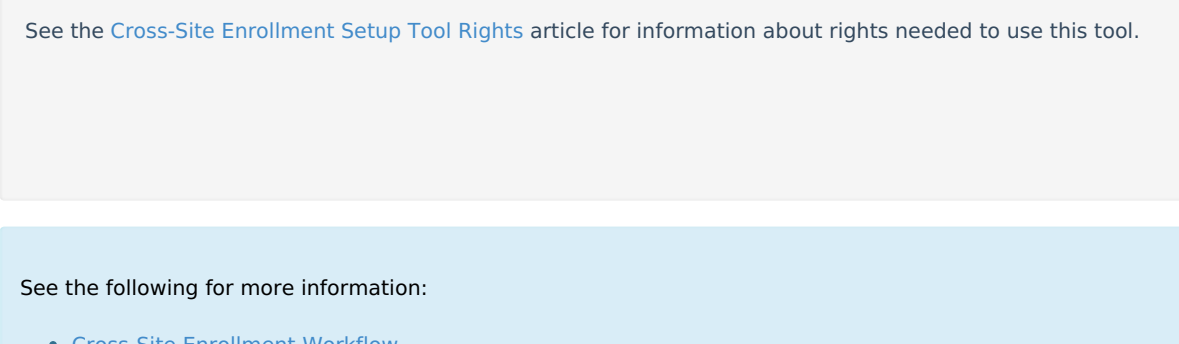

- Cross-Site [Enrollment](http://kb.infinitecampus.com/help/cross-site-workflow) Workflow
- Cross-Site [Enrollment](http://kb.infinitecampus.com/help/cross-site-enrollment-workflow-video-series) Workflow Video Series

Cross-Site Enrollment functionality uses the terms **Home** and **Serving.** These terms are already used in the product as they relate to where a student is enrolled.

- **Home or Home School** refers to where the student is enrolled for the MAJORITY of their classes, programs, and services. This is the school where their Primary enrollment is, where they attend on a regular basis, etc.
- **Serving or Serving School** refers to where the student attends one or two classes not offered at their Home School, where they participate in additional programming outside of their primary enrollment, and where they have a partial enrollment for services.

Cross-Site courses can occur at any time during the school day. Due to the distance between the Home School and the Serving School, there may be limitations related to that. That issue must be resolved by the student, their parent/guardian, and their counselor.

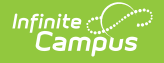

Submit feedback for Cross-Site Enrollment by clicking the Feedback button in the bottom right-hand corner. This takes you to the Campus [Community](https://community.infinitecampus.com/forums/forumdisplay.php?226-Cross-Site-Enrollment) Cross-Site Enrollment forum topic where you can add your suggestions for the Cross-Site Enrollment tools.

A **Year, School** and **Calendar** (and **Structure** when applicable) MUST be selected in the Campus toolbar in order to display information.

# **Navigation**

#### **Home School and Serving School**

The Cross-Site Enrollment Setup tool includes two separate views - The **Home** view and the **Serving** view.

- The **Home** view is the default view and displays courses that are marked for Cross-Site and all current sections of that course that are offered at your school.
	- o Sections with end dates in the past are not listed.
	- When a course does not have any active sections, a No Sections to Display message is listed beneath the course.
- The **Serving** view displays courses and sections at other schools in the district that are offering courses to students enrolled at the Home School.

Depending on the actions taken Cross-Site Enrollment Setup tool, switching between the **Home** and **Serving** views could be necessary to complete the Cross-Site setup.

For example, in District #500, Emerson High School and Franklin High School are offering Cross-Site courses this year. Counselor Adams and Counselor Davidson both work at Emerson High School. They have chosen two advanced foreign language courses to offer as Cross-Site Courses to students at Franklin High School - IB French I and Advanced Spanish 4.

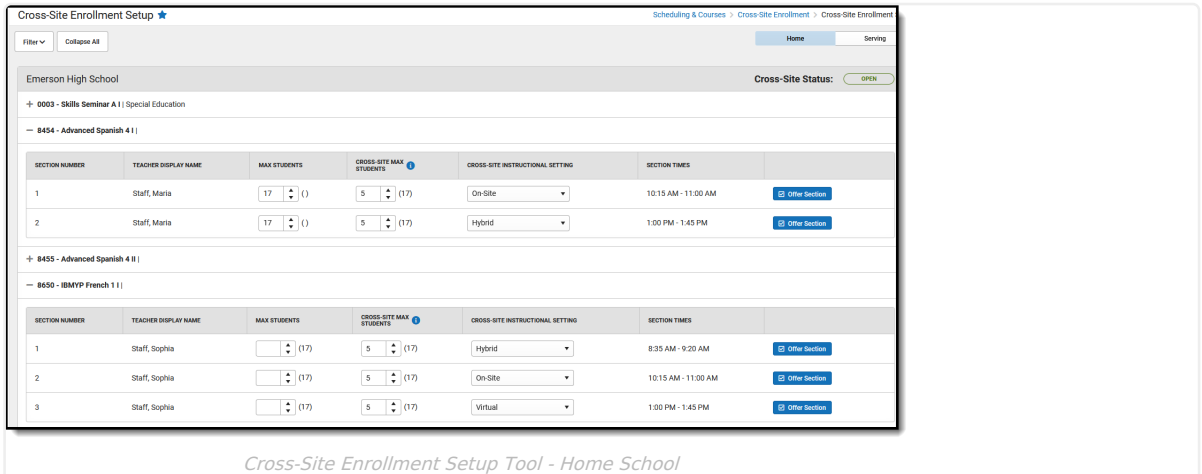

When using the Setup tool, the counselors at Emerson High School can do the following when on the **Home** view:

**Action Image**

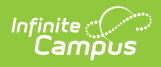

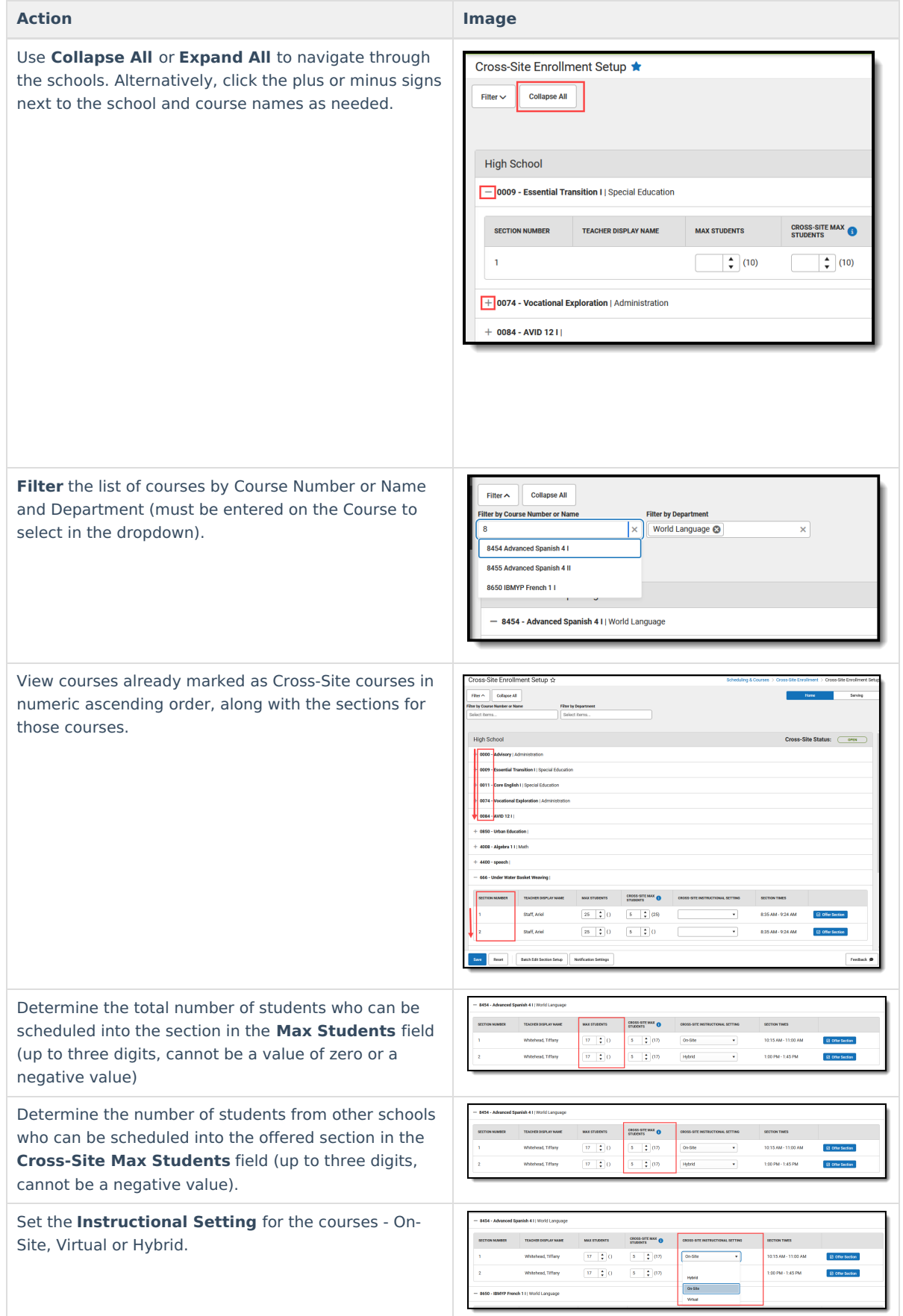

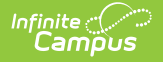

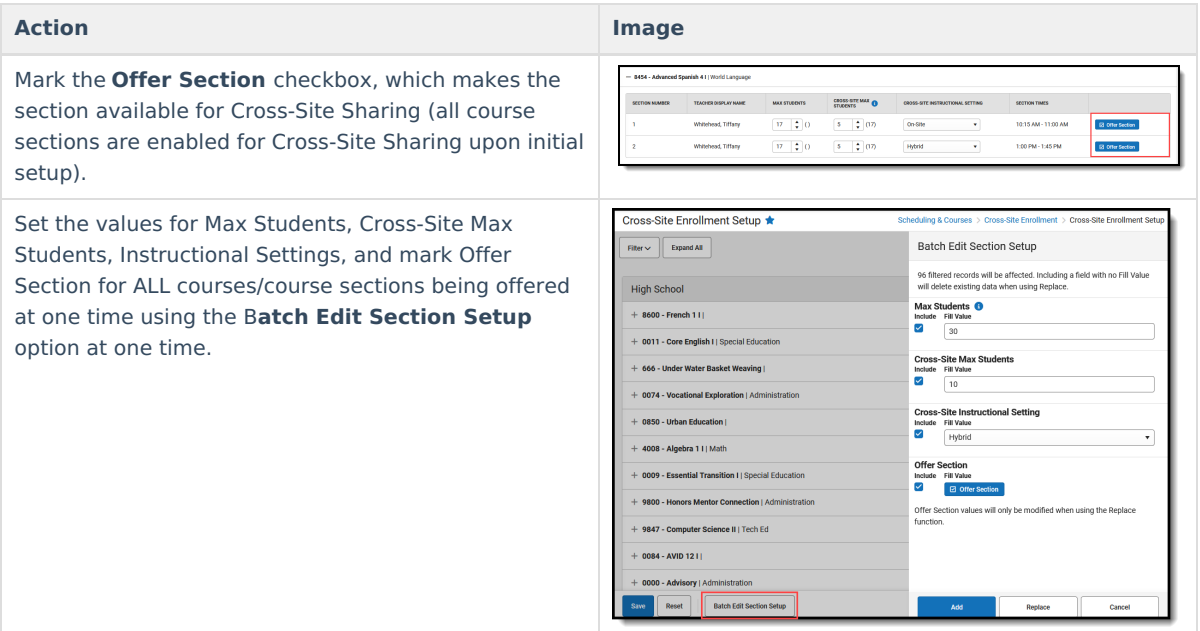

The Counselors at Franklin High School have also chosen to offer courses to Emerson students. The Emerson counselors can see those offerings when they choose the **Serving** option.

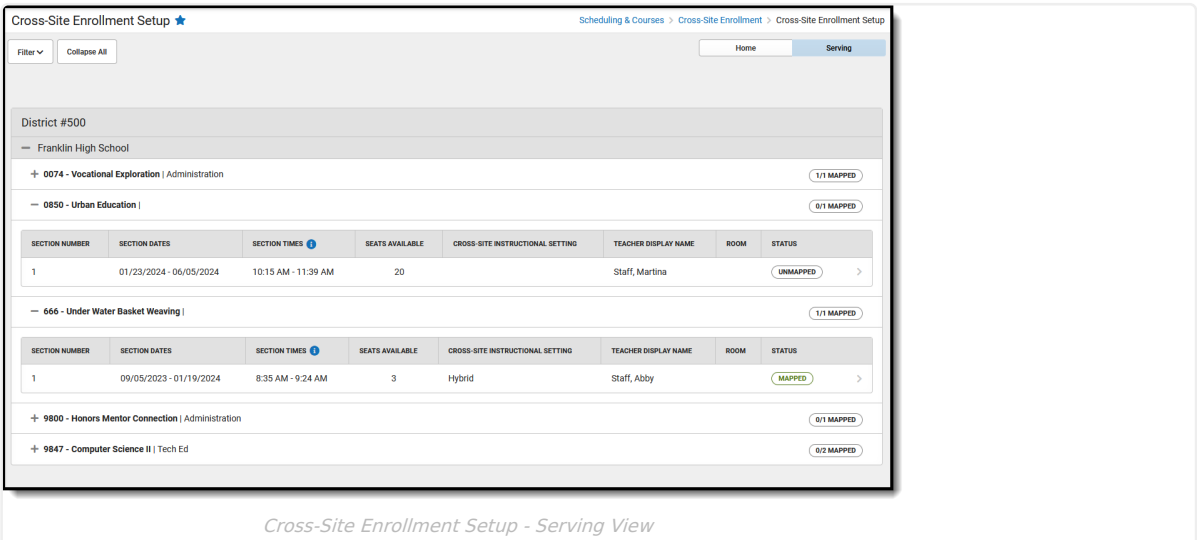

The **Serving** view lists other schools within the district that have shared their cross-site courses.

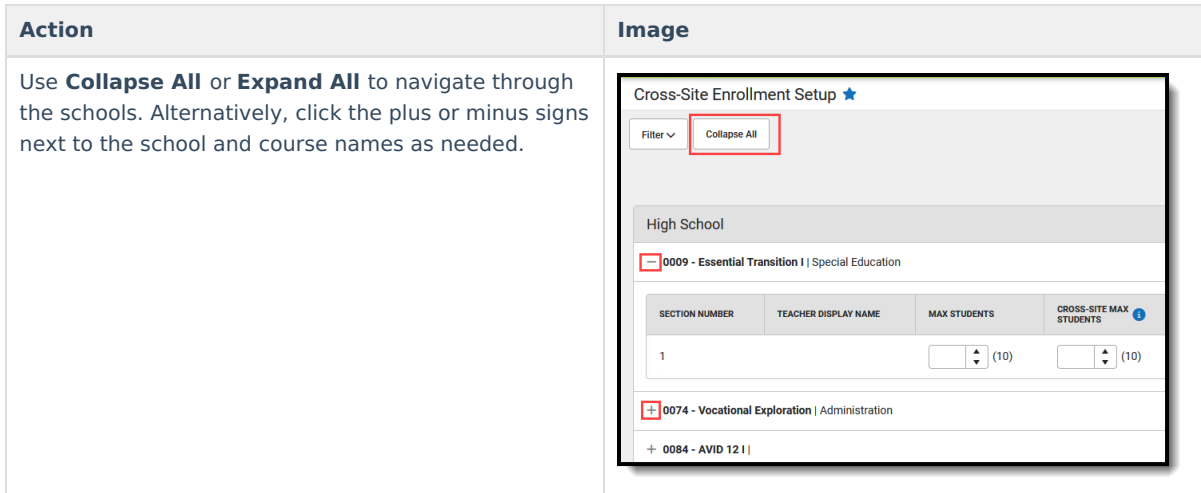

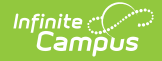

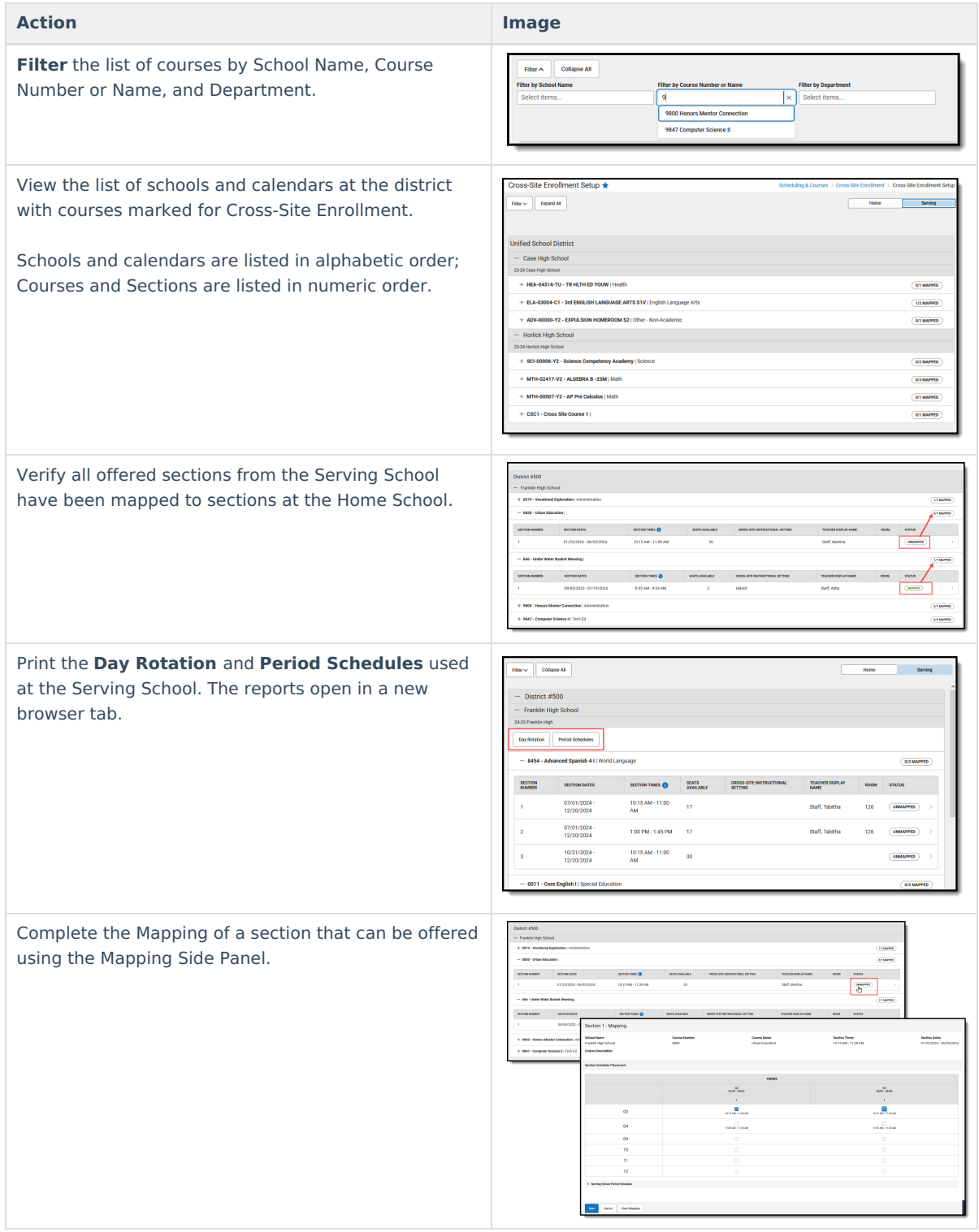

#### **Filter Options**

Use the **Filter by School, Filter by Course Number or Name**, and **Filter by Department** options to view current mappings or add mappings to courses marked as Cross-Site Enrollment and are ready to allow students to be scheduled. Begin typing in the field by entering a Course Number or Course Name, or the start of a course number or name, the start of a department name, etc. Matching results display and are further refined as more characters are entered. A message displays when no matching results are found.

Filter options change based on whether the Home view or Serving view is selected.

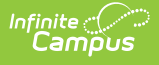

- **Filter by District Nam**e. In the Serving view only for Interdistrict participation settings, select a district to only see courses/sections offered by that district. Further filter by school name to reduce the list of courses/sections to a specific school.
- **Filter by School Name.** In the Serving view only, select a school name to only look at courses/sections offered by that school.
- **Filter by Course Number or Name**. When a course is selected here, only that course's information displays.
- **Filter by Department**. Multiple departments can be selected at one time. Only those courses assigned to those departments are listed. This allows mapping for ALL English courses or ALL Science courses, for example. [Departments](https://kb.infinitecampus.com/help/departments) must be created and Departments must be assigned to the[Course](https://kb.infinitecampus.com/help/course-information1).

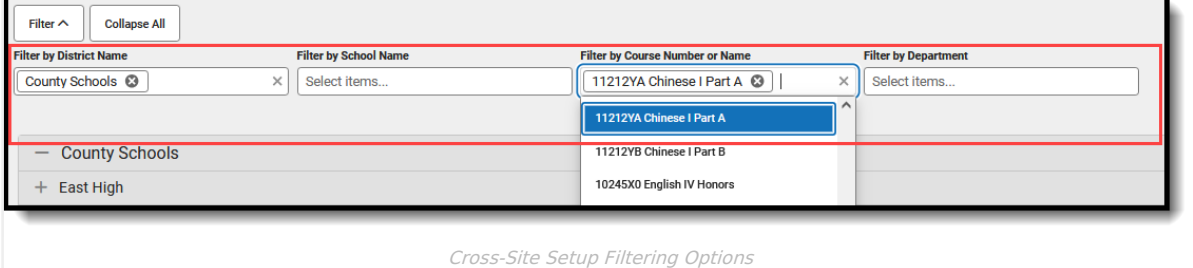

### **Collapse and Expand Options**

Collapse/Expand options vary depending on the Home view or Serving view being selected.

In the Serving view, use **Expand All** to display all offered courses and sections at schools marked for Cross Site that have been mapped for Cross Site; use **Collapse All** to display only the course names and departments at schools marked for Cross Site that have been mapped.

In the Home view, use **Expand All** to display all offered courses and sections that have been mapped for Cross Site; use **Collapse All** to display only the course names and departments that have been mapped.

Click the plus or minus signs next to the school and course names to expand or collapse as needed.

#### **Mapping Side Panel**

The Mapping Side Panel maps the section at the **Serving School** to the period times at the Home School. View the terms, periods, and times the section meets at the Serving School and map them to a corresponding period and time at the Home School.

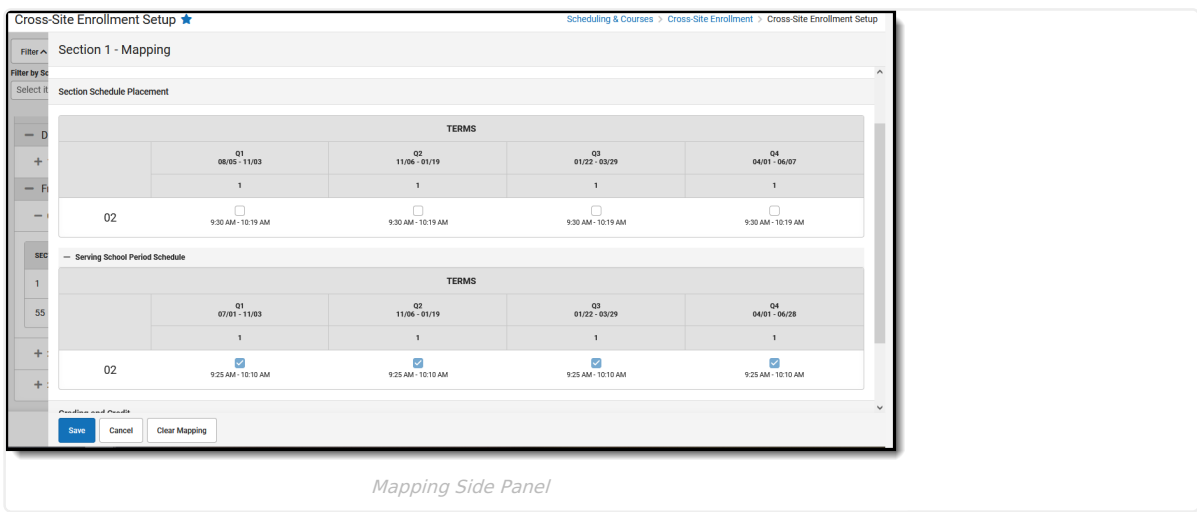

Mapped Cross-Site courses and sections are NOT visible on the Course Planner, Staff Planner, or Scheduling Center. Cross-Site courses and sections are also not included in any counts of courses and sections.

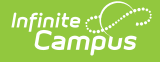

Mapping cannot be done when the section to be mapped is past its end date.

### **Batch Edit Section Setup**

For all courses and sections marked as Cross-Site Enrollment at the Home School, i.e., those that are available to other schools for Cross-Site Enrollment students, use the Batch Edit Section Setup to populate the Max Students, Cross-Site Max Students, Cross-Site Instructional Setting, and Offer Section.

**This sets those values for ALL courses/sections that are in the filtered list.** Review the filtered list of courses to reduce the number of courses/sections affected by this change.

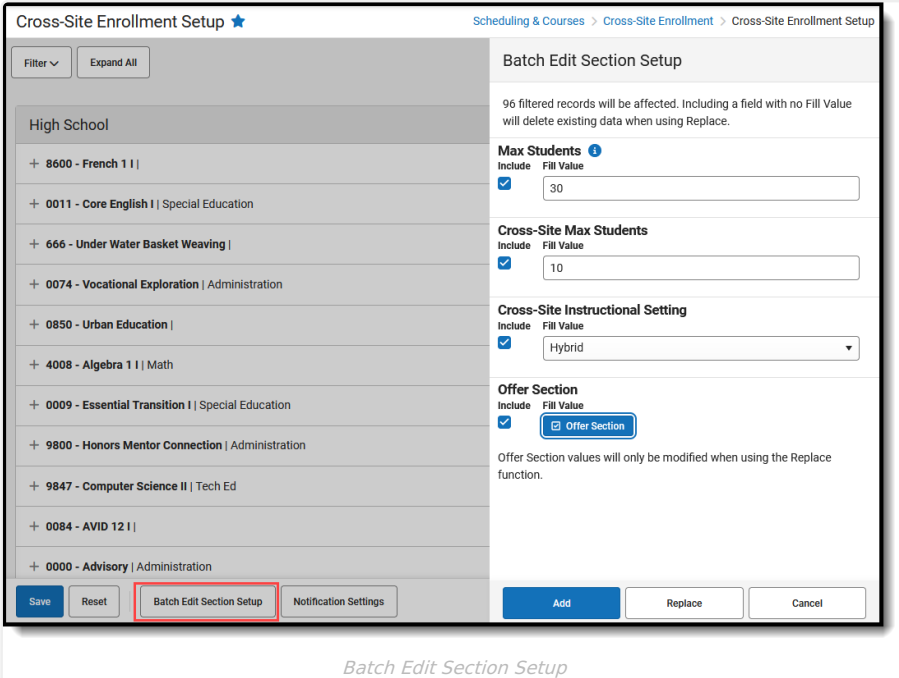

### **Notification Settings**

Notification Settings list the staff at the Home School who should be notified when a change is made at the Serving School that has Cross-Site Enrolled students. A Default Sender Email [Address](http://kb.infinitecampus.com/help/email-settings) entry is required to send messages.

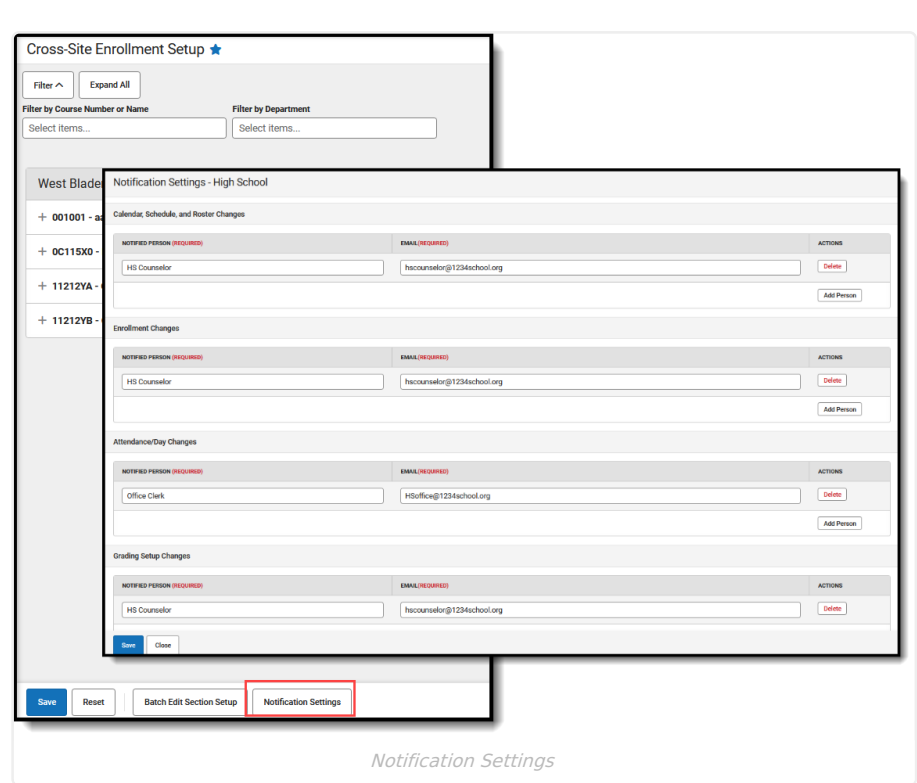

Infinite<br>Campus

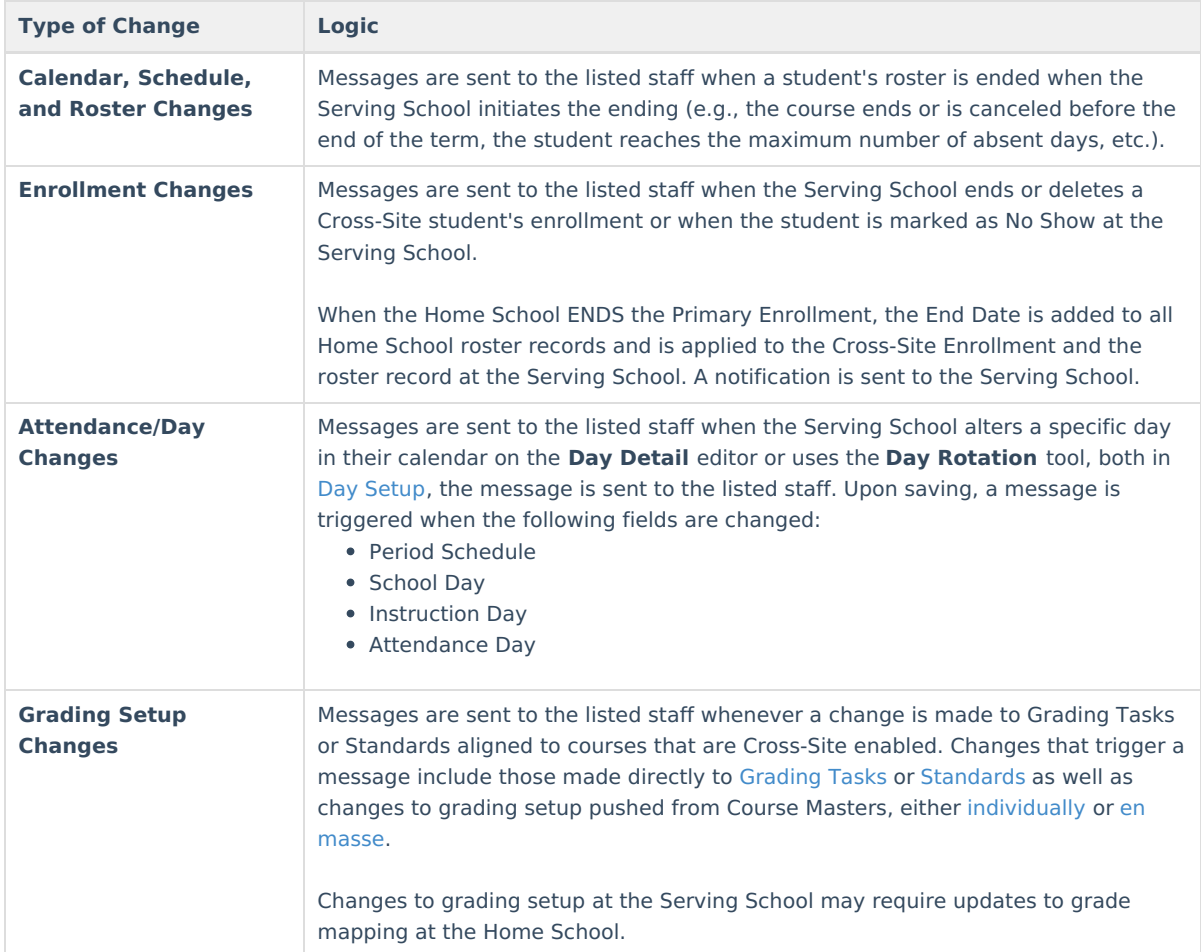

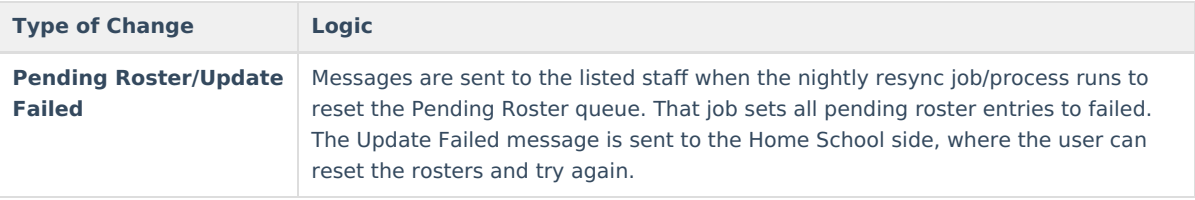

# **Home School View**

Courses listed in the Home School view are those marked as Cross-Site Enrollment on the Course and the Section. This means that data has been pushed to sections in the Course Master, and mappings can be done.

Sections can be modified for **Max Students**, **Cross-Site Max Students**, and **Cross-Site Instructional Setting**. Values for these fields can also be entered at the Course level.

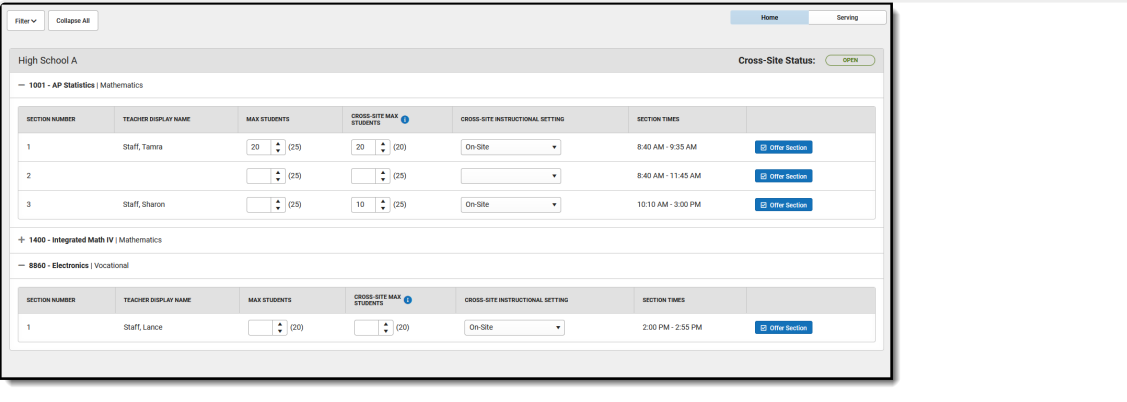

Cross-Site Enrollment Setup - Home Panel

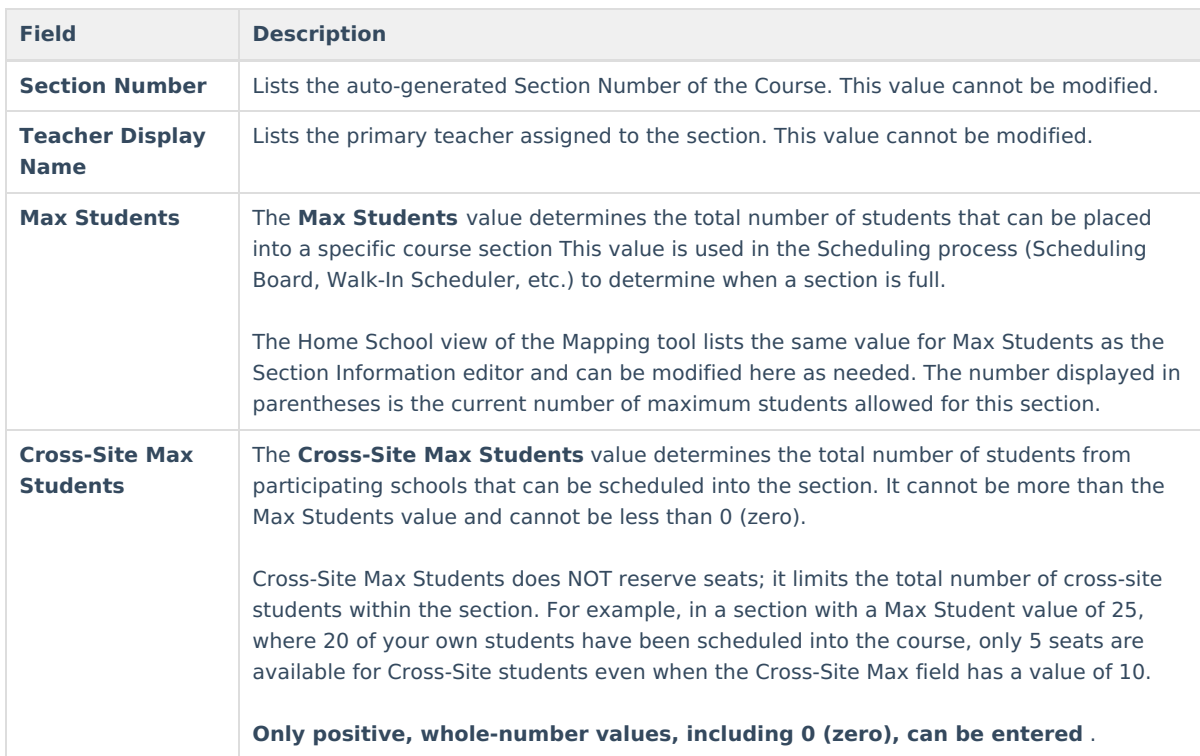

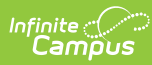

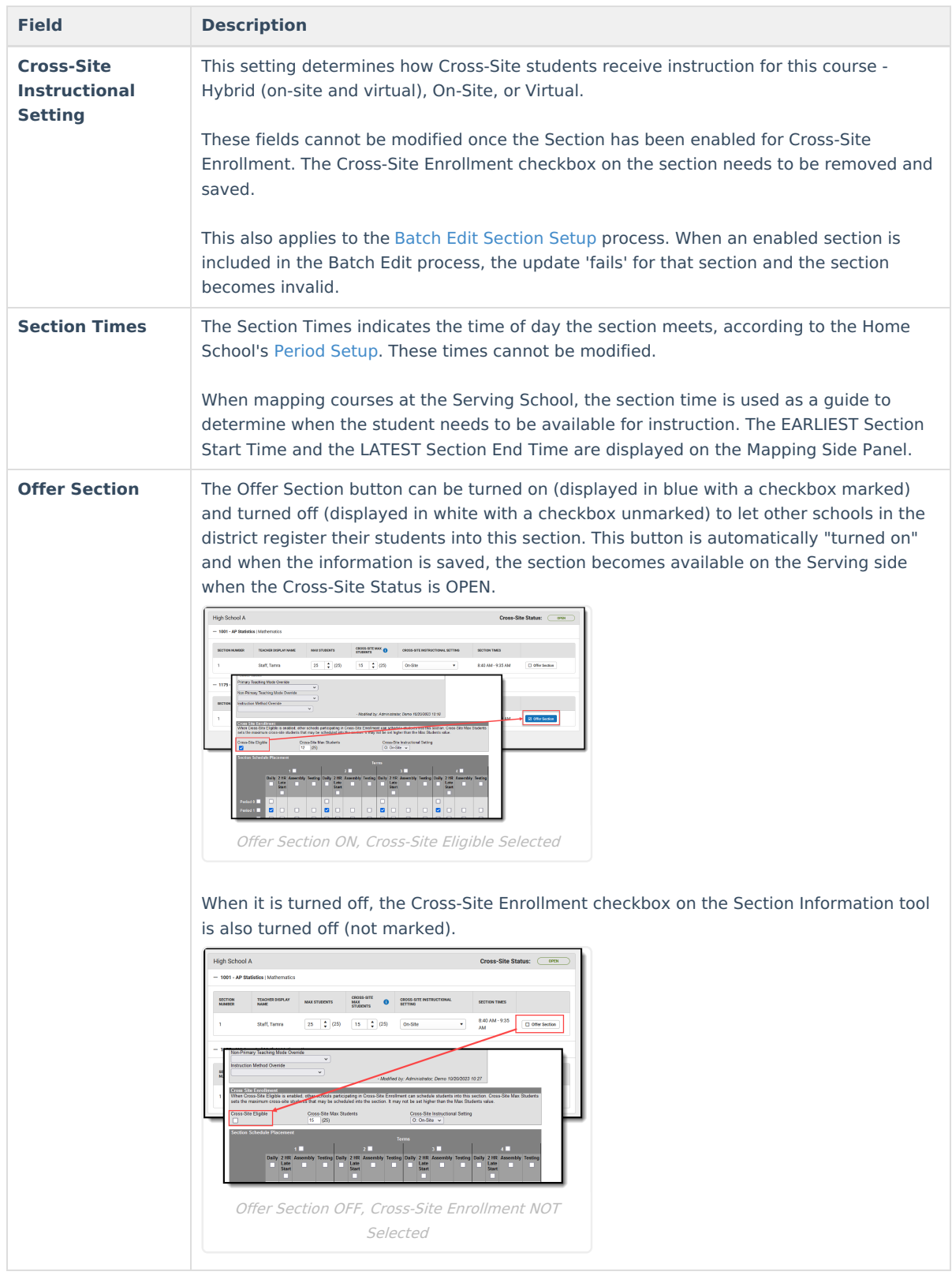

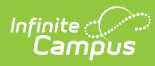

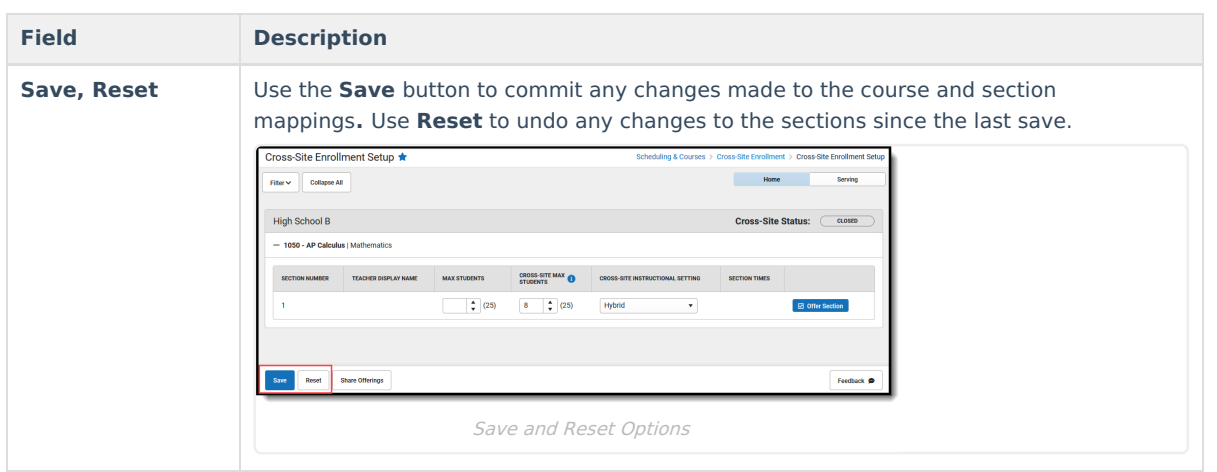

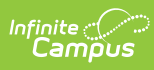

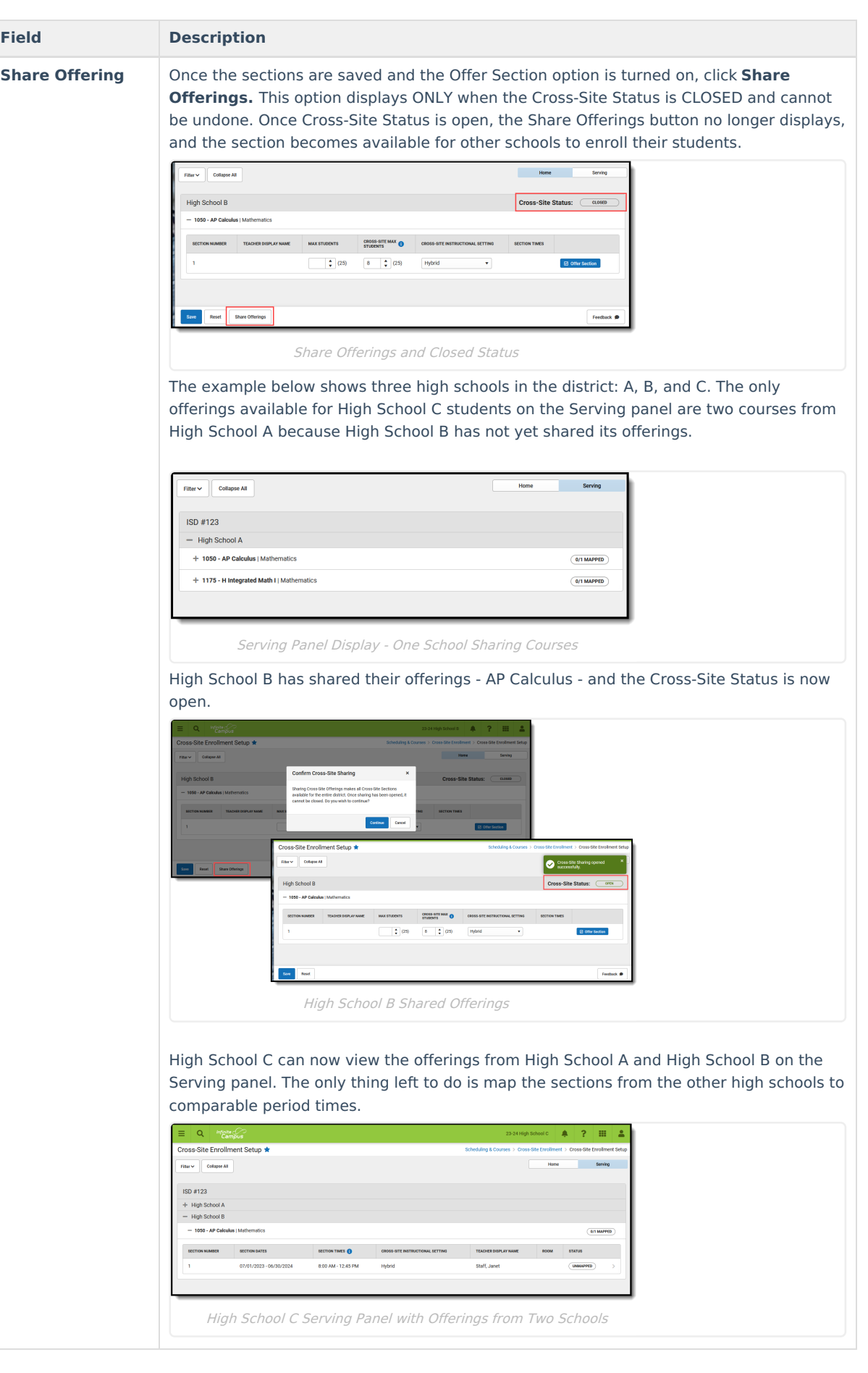

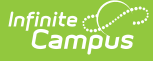

#### **Set Up Home School Sections for Mapping**

- 1. Expand the desired course to make changes to the listed section(s).
- 2. Verify the correct teacher is listed in the **Teacher Display Name** column. Changes need to be made in the [Section](http://kb.infinitecampus.com/help/section-staff-history-article) Staff History tool.
- 3. Enter the **Max Students** value for the Section. The current value is listed in parentheses after the field; changing the value here also updates the value listed on the Course [Information](http://kb.infinitecampus.com/help/course-information1) and Section [Information](http://kb.infinitecampus.com/help/sections) editors.
- 4. Enter the **Cross-Site Max Students** value for the section. The current value is listed in parentheses after the field; changing the value here also updates the value listed on the Section [Information](http://kb.infinitecampus.com/help/sections) editor.
- 5. Select the appropriate **Cross-Site Instructional Setting** option.
- 6. Review the **Section Times** listed for the section. Changes must be made in the Section Information tool's Section Schedule Placement grid.
- 7. Mark the **Offer Section** checkbox (displayed in blue). This is automatically selected; remove the checkbox when the section should not be offered.
- 8. Repeat steps 1-7 for all sections listed.
- 9. Click **Save** to update the information or **Reset** to return the values to their original settings.
- 10. When all sections have been verified for accuracy, and it's time to have other schools enroll their students in this section, click the Share Offerings button. This only displays when the **Cross-Site Status** is CLOSED. **THIS ACTION CANNOT BE REVERSED.** Confirm the sharing action by clicking **Continue** on the confirmation warning. When the system is done processing, the Cross-Site Status reads OPEN, and the sections are visible in the Serving view for other schools.

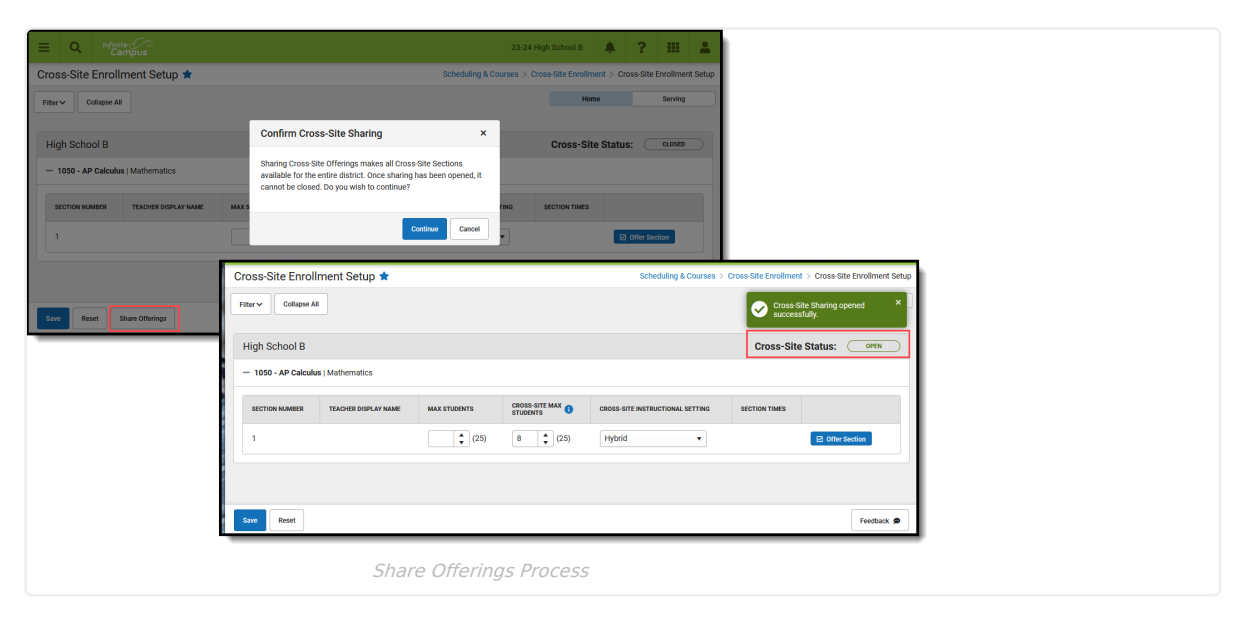

Once a section is mapped, the Section Schedule Placement grid on the Section Information editor displays a message stating that the section is Cross-Site Enabled, and any changes to its placement require Cross-Site to be disabled first.

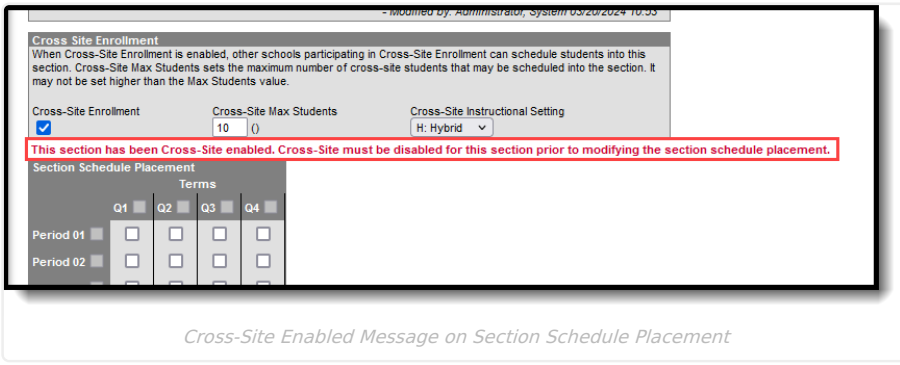

### **Batch Edit Sections for Mapping**

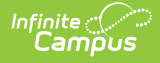

When several sections need to be mapped and all of those sections allow the same number of students and Cross-Site students to be enrolled and have the same Cross-Site Instructional Setting, use the **Batch Edit Sections** for Mapping option.

- 1. Filter the list of mapped courses to the desired list. This can be done by Department or Course Number and Name.
- 2. Click **Batch Edit Section Setup** button. A **Batch Edit Section Setup** side panel displays.
- 3. Enter the **Max Students** value for the Section.
- 4. Enter the **Cross-Site Max Students** value for the section.
- 5. Select the appropriate **Cross-Site Instructional Setting** option.
- 6. Mark the **Offer Section** checkbox (displayed in blue).
- 7. Click **Add** to add these values to the selected courses. When values already exist for the selected courses, click **Replace**. Or, click Cancel to close the Batch Edit option and not make any updates to the course sections. The side panel closes.
- 8. Click **Save** to update the information or **Reset** to return the values to their original settings.

# **Serving Side Panel**

The Serving Panel lists schools in the district that have enabled Cross-Site Enrollment and have course sections available for scheduling.

Courses are only listed here when they are not available for scheduling at the Home School. For example, when both High School A and High School B offer a French 3 course, it is not listed; however, when High School A's French 3 course is an AP level course, that would be listed.

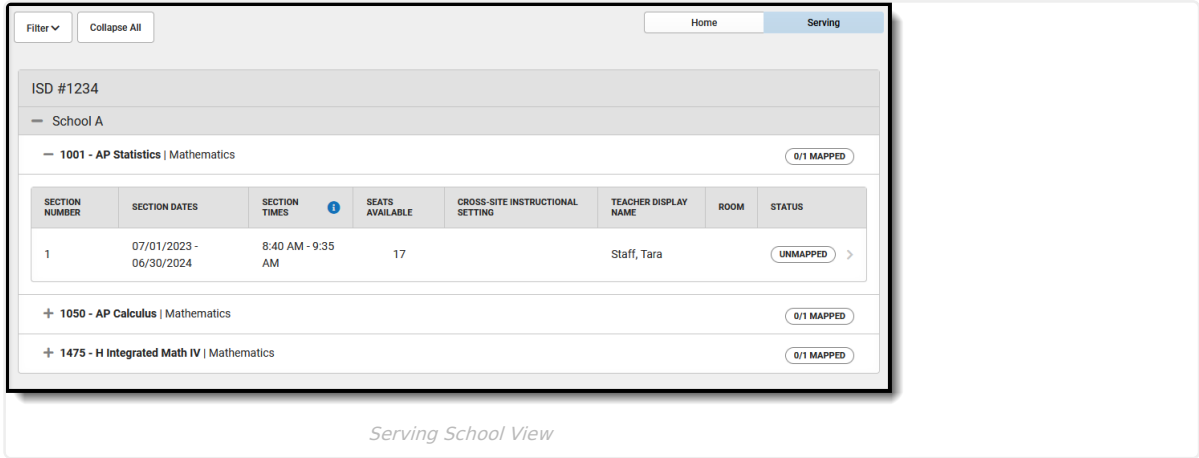

Mapping establishes a time when the section "meets" at the Home School. When a counselor schedules this course for a student, the mapped section returns in the Search panel for a period that is open for the student to take this cross-site course.

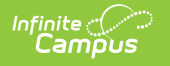

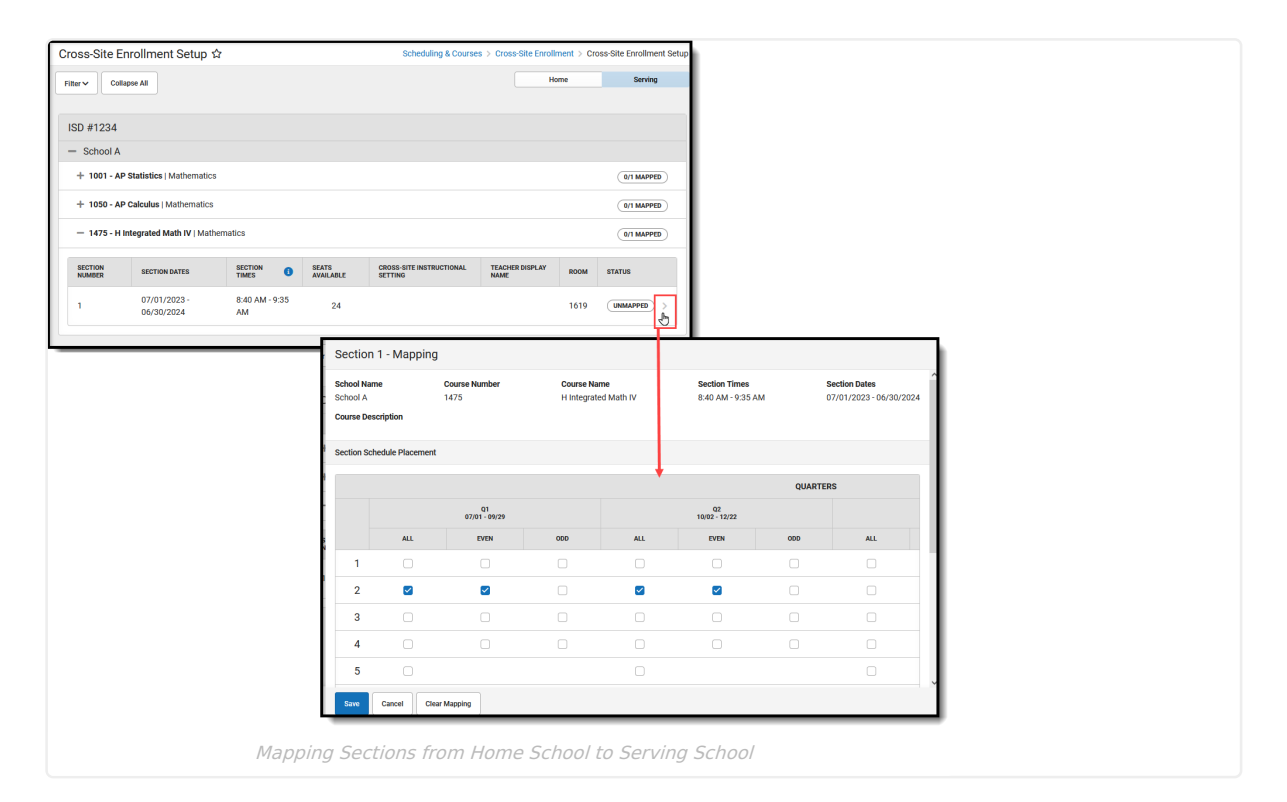

Period times at one school can be different than periods times at another school. Because of this, the times displayed are the EARLIEST Section Start Time and the LATEST Section End Time the period meets at the Serving school. The Schedule Placement Grid displays all Terms and Periods of the Home School that overlap with or are between the earliest start date and time and the latest end date and time of the Serving School section, including non-instructional periods.

Mapped Course/Section data is copied directly from the Serving School. The Course Master is read-only.

Mark the **Period Schedules and Periods** for each term when the Section can be scheduled for students at the Home School. Non-instructional periods can be marked. Then choose **Save**, **Cancel** or **Clear Mapping** (removes selected periods and period schedule checkmarks).

When mapping a course from the Serving School for the first time, the Cross-Site Course Numbers must be unique to avoid conflicts with existing courses and courses from other schools. A **Cross-Site Course Number Mapping** modal displays. Suggested course numbers are added, with an appended value of CS and a number AFTER the Serving School number. For example, the Serving School course number is 0009; the Mapped Course Number suggestion is 0009CS2. This value can be modified. The Course Name can also be modified, but the Course Name does NOT need to be unique.

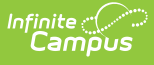

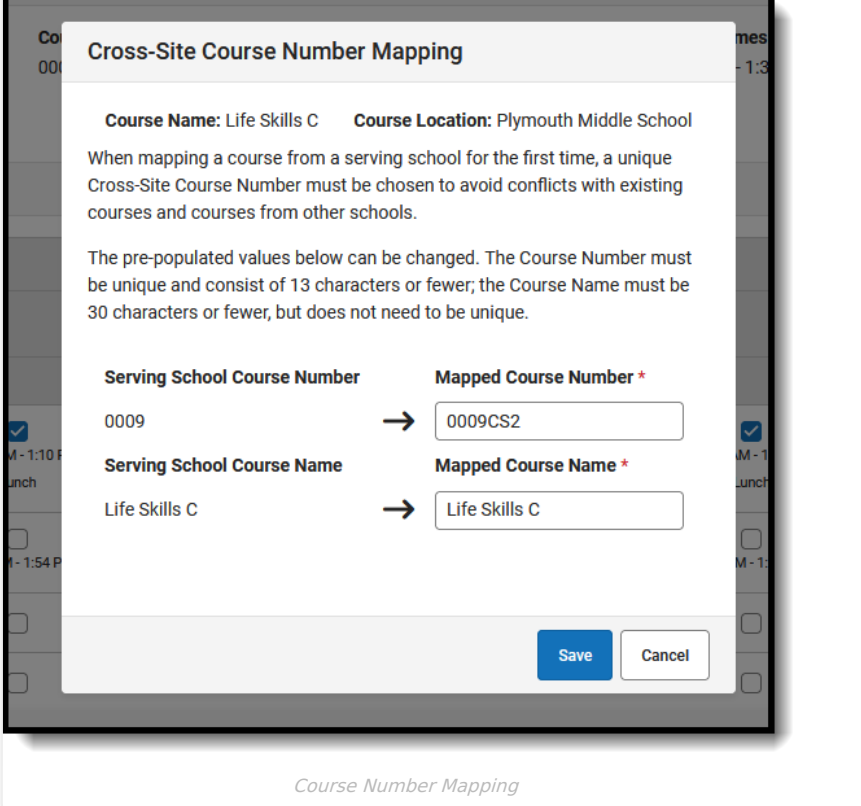

The section Status now displays as **Mapped**.

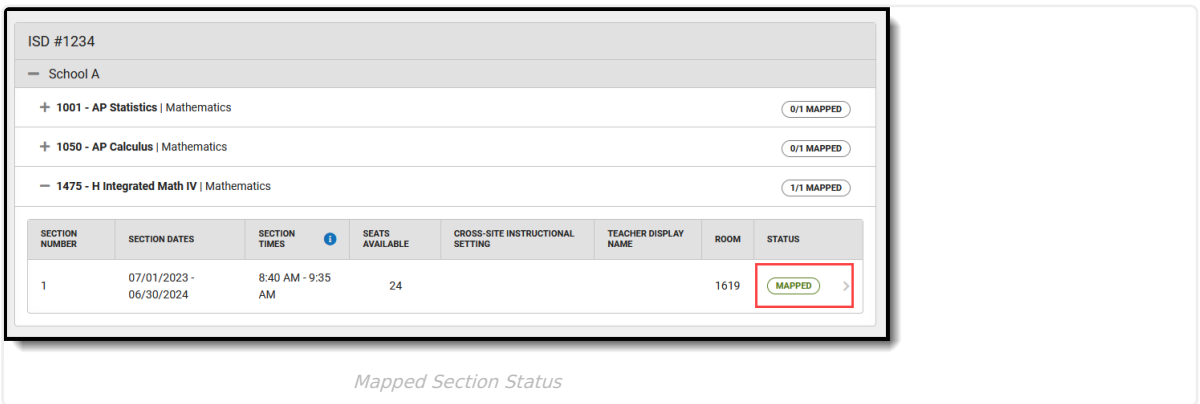

The Course and Section are created in the Home School list of available courses as read-only. They display with the Cross-Site indicator and are mapped to the selected period schedules and periods that were selected on the Cross-Site Enrollment Setup tool. The course's location is also listed.

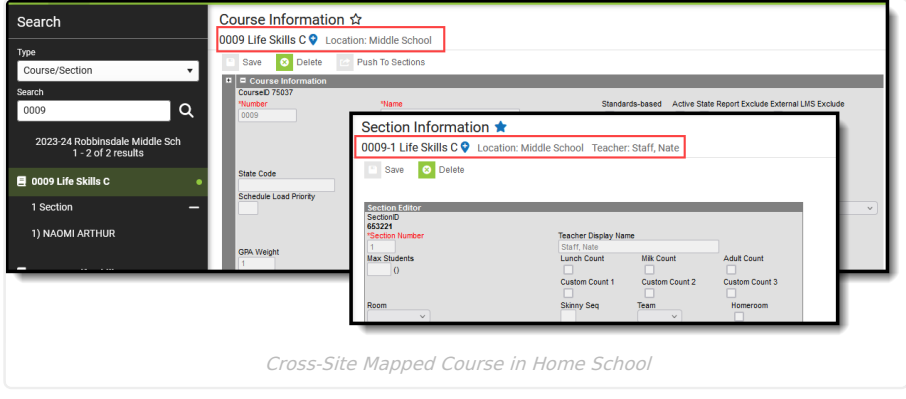

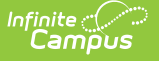

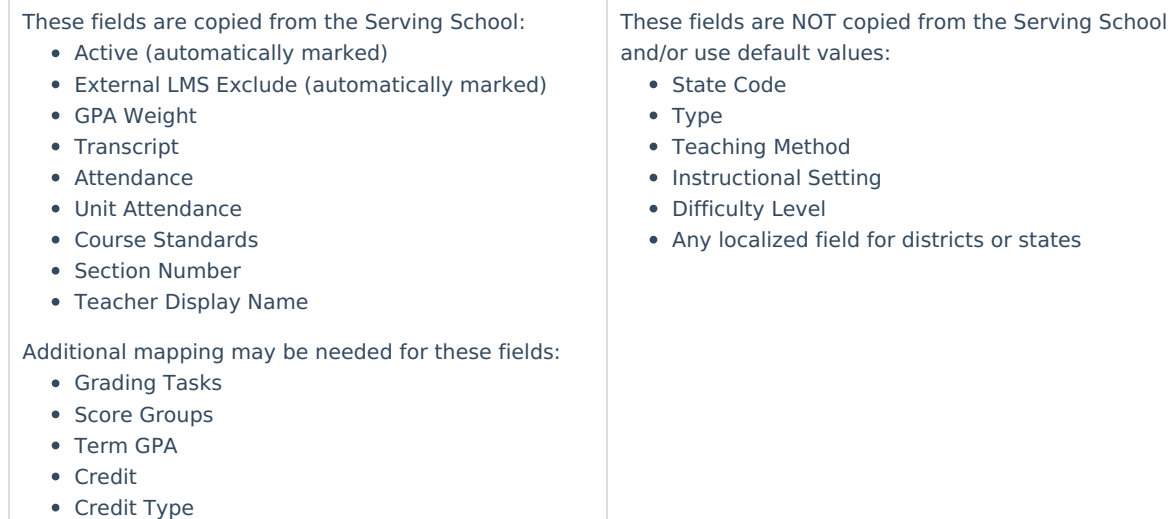

• Credit Overflow

### **Map Sections from the Serving School to Offer at the Home School**

- 1. Expand the desired **School** and **Courses** to view the list of sections to map.
- 2. Click anywhere in the Section(s) that display as **UNMAPPED** to open the Mapping panel.
- 3. Review the **Course Information** that's listed to ensure the correct section is being mapped.
- 4. In the **Section Schedule Placement** grid, the Home School's schedule is listed for the Terms and Periods that correspond to when the Course meets at the Serving School. Below that is the Serving School's Period Schedule with the Period Time of the section. Mark the correct Periods in the Home School school that match the Periods in the Serving School.

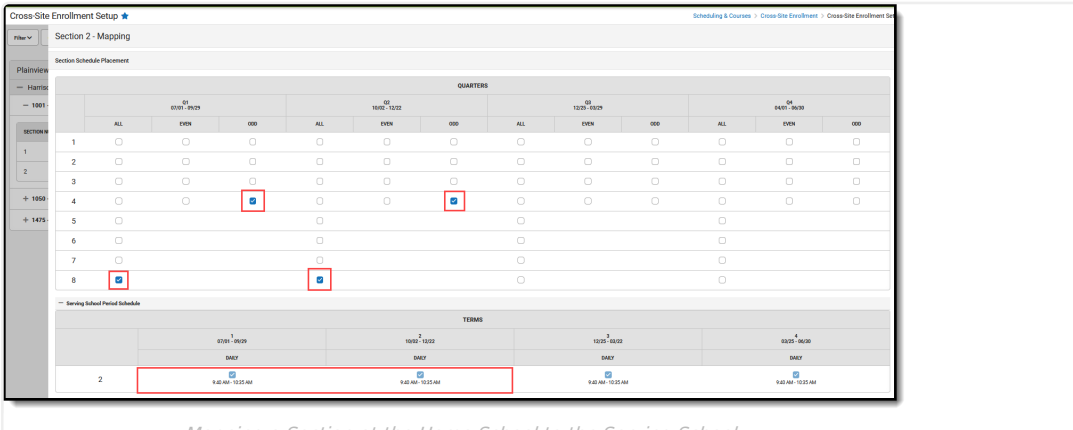

Mapping <sup>a</sup> Section at the Home School to the Serving School

- 5. Click **Cance**l to not map the section. Click **Clear Mapping** to remove the selections that may have been saved already. The mapping panel closes and the course section now displays as MAPPED.
- 6. Or, continue with the mapping and click **Save** when finished**.** A **Cross-Site Course Mapping** modal displays.
- 7. Modify the **Mapped Course Number** that displays at the Home School. This value must be unique and is limited to 13 characters.
- 8. Modify the **Mapped Course Name** that displays at the Home School. This value does not need to be unique.
- 9. Click **Save**. The Section mapping process continues.

When finished, the section now displays as MAPPED.

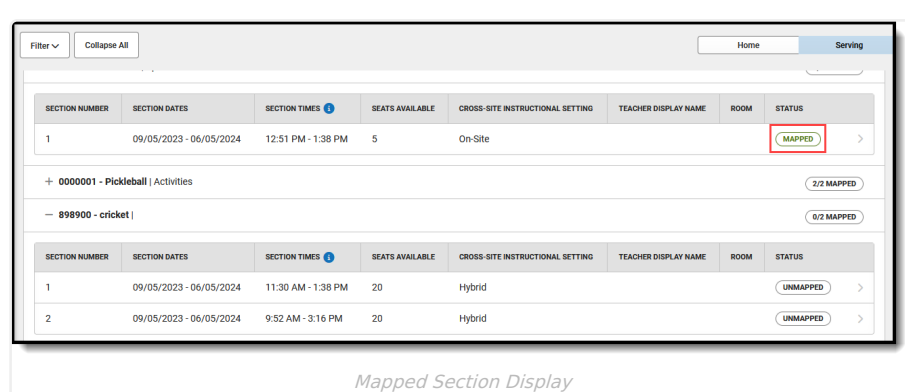

Infi<mark>nite</mark> () `ampus

#### **Print Day Rotation or Period Schedule for Serving School**

When looking at the courses available at the Serving Schools, counselors (or other users) at the Home School can generate the Day Rotation report or the Period Schedule report used at the Serving School. This is helpful to see when that school has days off or note that school's period schedules and period times. These reports generate in PDF format and are available for any school in the district that has mapped and shared their courses with another school in the district.

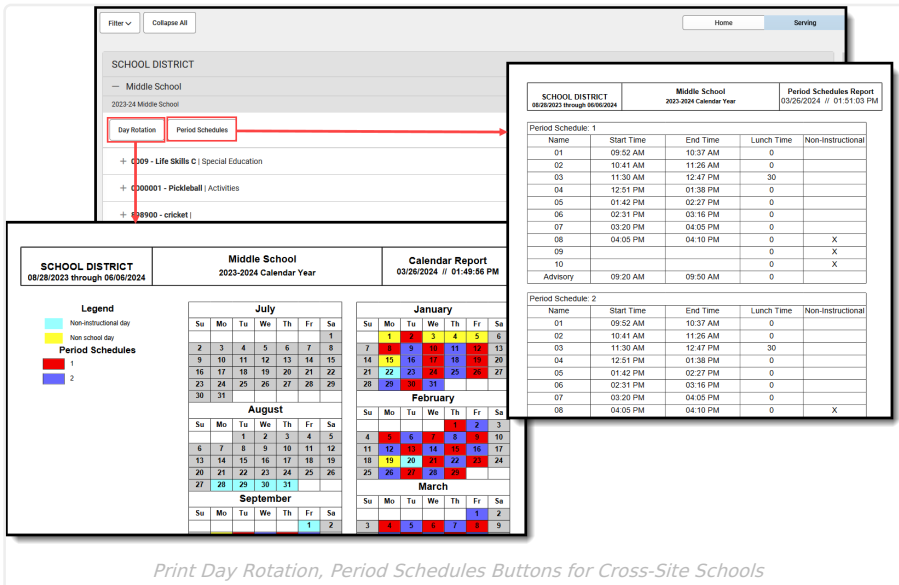

#### **Course and Section Creation at Home School**

After the Mapping on the section is saved, the mapped Cross-Site Course and Cross-Site Section are created at the Home School. These courses and sections are read-only for the Home School.

- A single Cross-Site Course is created for all mapped sections of that course.
- Sections are numbered incrementally in order of creation, starting with number 1.

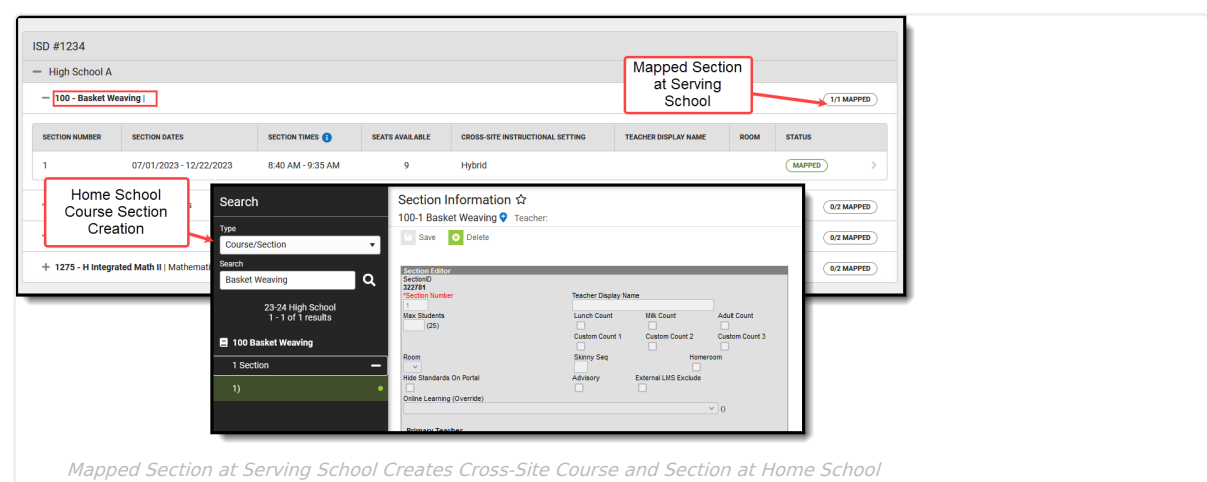

When the Serving School removes the mapping of a section, that section is deleted from the Home School (when no students are scheduled into it). When the mapping of all course sections are removed at the Serving School, that entire course is deleted from the Home School.

Cross-Site Courses and Sections CANNOT be created using the following tools:

- Add a Section option on Course [Sections](http://kb.infinitecampus.com/help/sections)
- [Scheduling](http://kb.infinitecampus.com/help/scheduling-board-new) Board

Infinite  $\vec{c}$ 

When viewing mapped Cross-Site Courses and Sections at the Home School, the following Course and Section tools are disabled:

- Copy Course
- 
- Course Build Constraints
- Course Fees
- Course Rules

# **Remove Invalid Sections**

A Serving School can remove mapped sections that aren't needed. This can be done for low enrollment in the section, or a change to the schedule. Sections cannot be deleted when a student is scheduled into it.

For those sections without students that are deleted at the Serving School, that removal creates an orphaned or invalid section at the Home School. When this happens, the Home School can remove these section by choosing the **Remove Invalid Sections** button on the Serving panel.

- Course Assessments Section Roster Setup • Section Attendance
	- Section Staff History

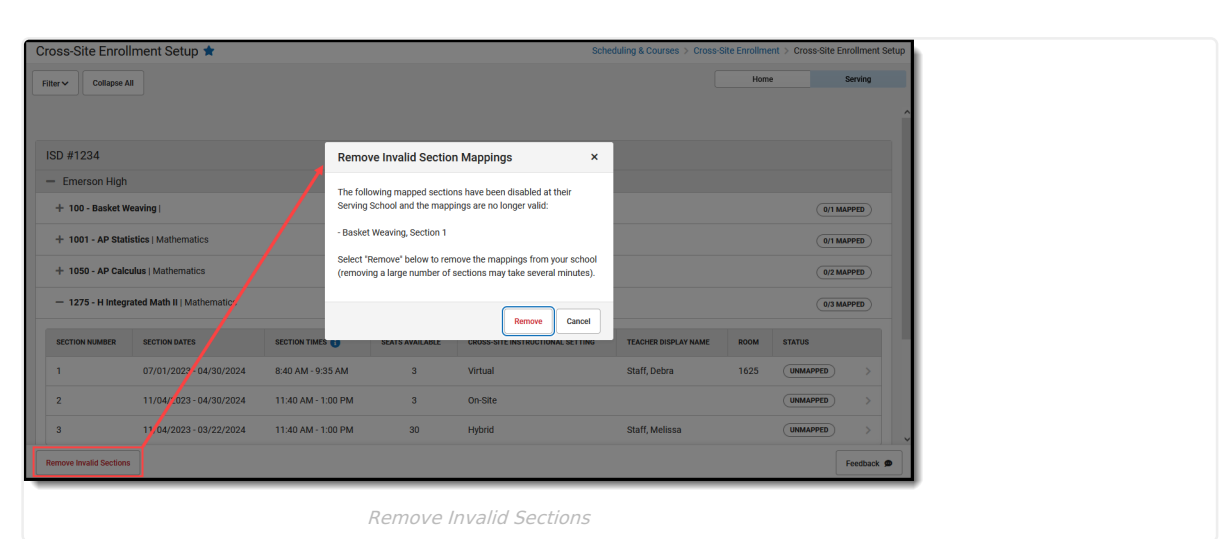

A dialog displays that indicates which mappings to which Courses and Sections are no longer valid and will be removed. Click **Remove** to remove that section. When finished, a green message displays stating the invalid section has been removed and the **Remove Invalid Sections** option no longer displays.

When the mapped section at the Home School does not match the section at the Serving School (usually when the Serving School modifies the section and reoffers it) an Invalid Mapping label displays on the Serving School for that section. This label continues to display as long as there is at least one invalid section mapping within that course. The label is removed when the last invalid section has been corrected. Invalid sections are still included in the count of mapped sections until it is removed.

The Mapping Side Panel can be opened to review the section, but Section Schedule Placement options will not be selected. Saving the mapping removes the Invalid label and displays the Unmapped label. New Section Schedule Placements can be chosen and saved, causing the section mapping to be updated with the most recent details. At this point, the label changes to Mapped.

The Remove Invalid Section button can also be used to remove the section.

# **Disable Cross-Site Offering**

After a section has been offered and other schools are able to enroll students into those sections, the home school can disable the section if necessary by removing the checkbox for Offer Section. However, the section mappings at the Serving School may become invalidated. After removing the checkbox and saving, a warning message displays, alerting the home school of the issue. Click **Continue** to disable the section or **Cancel** to not disable the section.

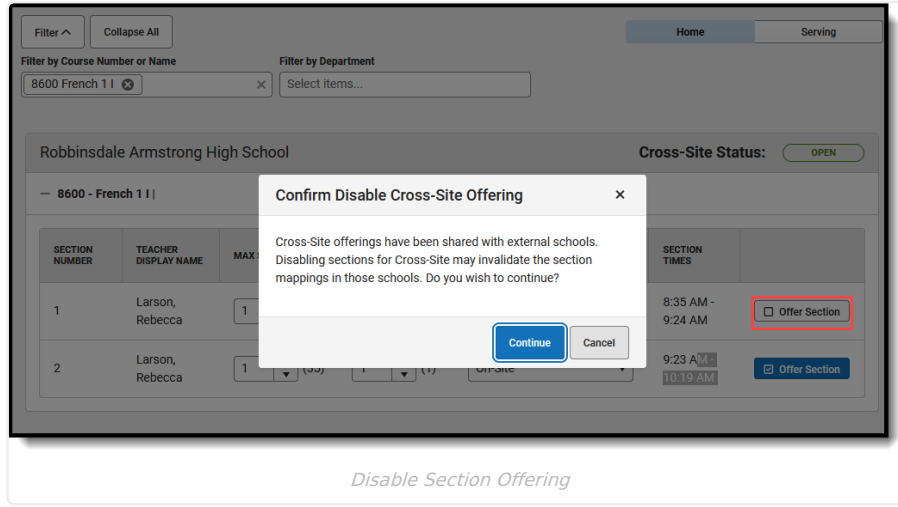

This happens when using the **Push to Course** option on Course Master [Information](http://kb.infinitecampus.com/help/course-master-info) and on thePush All Course

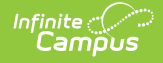

[Masters](http://kb.infinitecampus.com/help/push-all-course-masters) tool.

# **Next Steps**

Schedule students into Cross-Site Course Sections via the Walk-In [Scheduler](http://kb.infinitecampus.com/help/walk-in-scheduler-information-for-cross-site-courses). This is a manual process that is done by the Counselor. The Scheduling Board IS NOT USED to schedule Cross-Site courses.

# **Additional Information**

### **Deactivating Courses**

When a course is modified to no longer be active but has already been shared and offered as a Cross-Site Course, all students who have been scheduled into it need to be removed from that course prior to it being deactivated.

The course and all of its sections are removed from the Home School's course list and no longer display on the Setup tool.

## **Scheduling Board**

Cross-Site Courses offered by the Serving School only display on the Scheduling Board at the Serving School. Those courses CANNOT be moved using the Drag & Drop functionality.

- Course sections cannot be moved until Cross-Site Enrollment is disabled.
- When unbuilding course sections, the Cross-Site sections remain on the board and remain locked.
- When viewing the Student Roster in the Section Side Panel, Cross-Site students cannot be removed from the section.

### **Cross-Site Fields in Ad hoc Reporting**

Cross-Site fields are available in the Filter Designer for both the Student Data type and the Course/Section Data Type. Enter the word "cross" in the Filter By field to return only cross-site related fields.

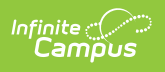

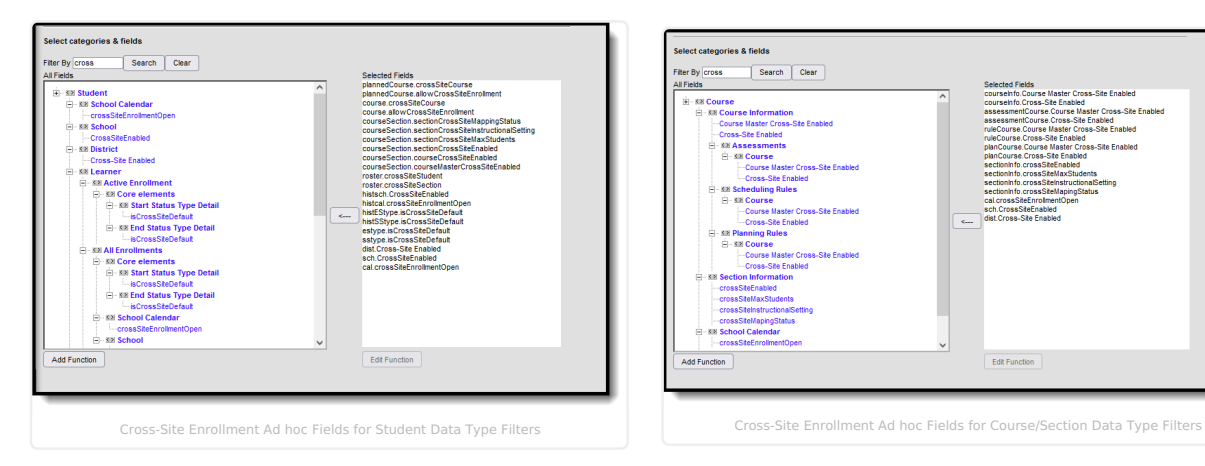

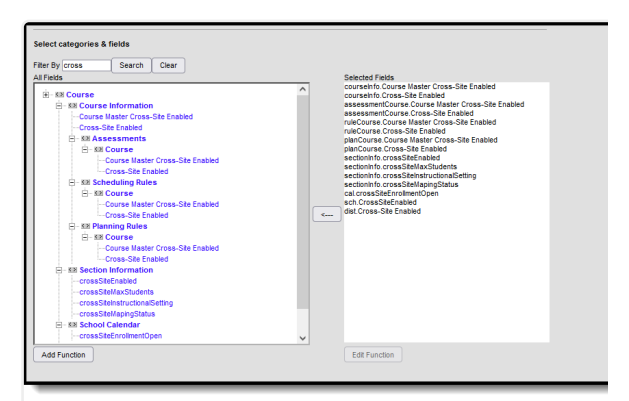